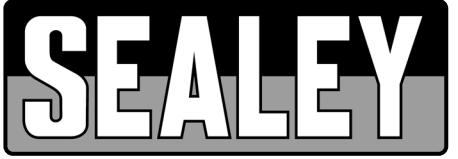

# **EOBD CODE READER**

# MODEL NO: **VS8811**

**Thank you for purchasing a Sealey product. Manufactured to a high standard, this product will, if used according to these instructions, and properly maintained, give you years of trouble free performance.**

**IMPORTANT:** PLEASE READ THESE INSTRUCTIONS CAREFULLY. NOTE THE SAFE OPERATIONAL REQUIREMENTS, WARNINGS & CAUTIONS. USE THE PRODUCT CORRECTLY AND WITH CARE FOR THE PURPOSE FOR WHICH IT IS INTENDED. FAILURE TO DO SO MAY CAUSE DAMAGE AND/OR PERSONAL INJURY AND WILL INVALIDATE THE WARRANTY. KEEP THESE INSTRUCTIONS SAFE

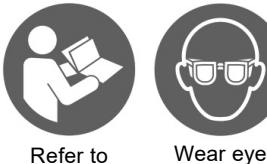

Refer to instruction manual

# **1. SAFETY**

- **WARNING!** To prevent personal injury or damage to vehicles and/or the scan tool, read this instruction manual first and observe the following safety precautions.
- Always perform automotive testing in a safe environment.
- Wear safety eye protection.

protection

- $\checkmark$  Keep clothing, hair, hands, tools, test equipment, etc. away from all moving or hot engine parts.
- $\checkmark$  Operate the vehicle in a well ventilated work area. Exhaust gases are poisonous.
- $\checkmark$  Put blocks in front of the drive wheels and never leave the vehicle unattended while running tests.
- Use extreme caution when working around the ignition coil, distributor cap, ignition wires and spark plugs. These components create hazardous voltages when the engine is running.
- $\checkmark$  Put the transmission in PARK (for automatic transmission) or NEUTRAL (for manual transmission).
- Make sure the parking brake is engaged.
- Keep a fire extinguisher suitable for petrol/chemical/electrical fires nearby.
- **DO NOT** connect or disconnect any test equipment while the ignition is on or the engine is running.

# **2. INTRODUCTION**

Competitively priced EOBD code reader. OBDII/EOBD compliant vehicles Petrol 2001 and Diesel 2004 onwards. CAN enabled retrieves generic P0, P2, P3 and U10 codes and picks up manufacturer specific P1, P3 and U1 codes. This easy-to-use tool will then turn off the MIL light, clear codes and reset monitors. Supplied with comprehensive instructions.

# **3. SPECIFICATION**

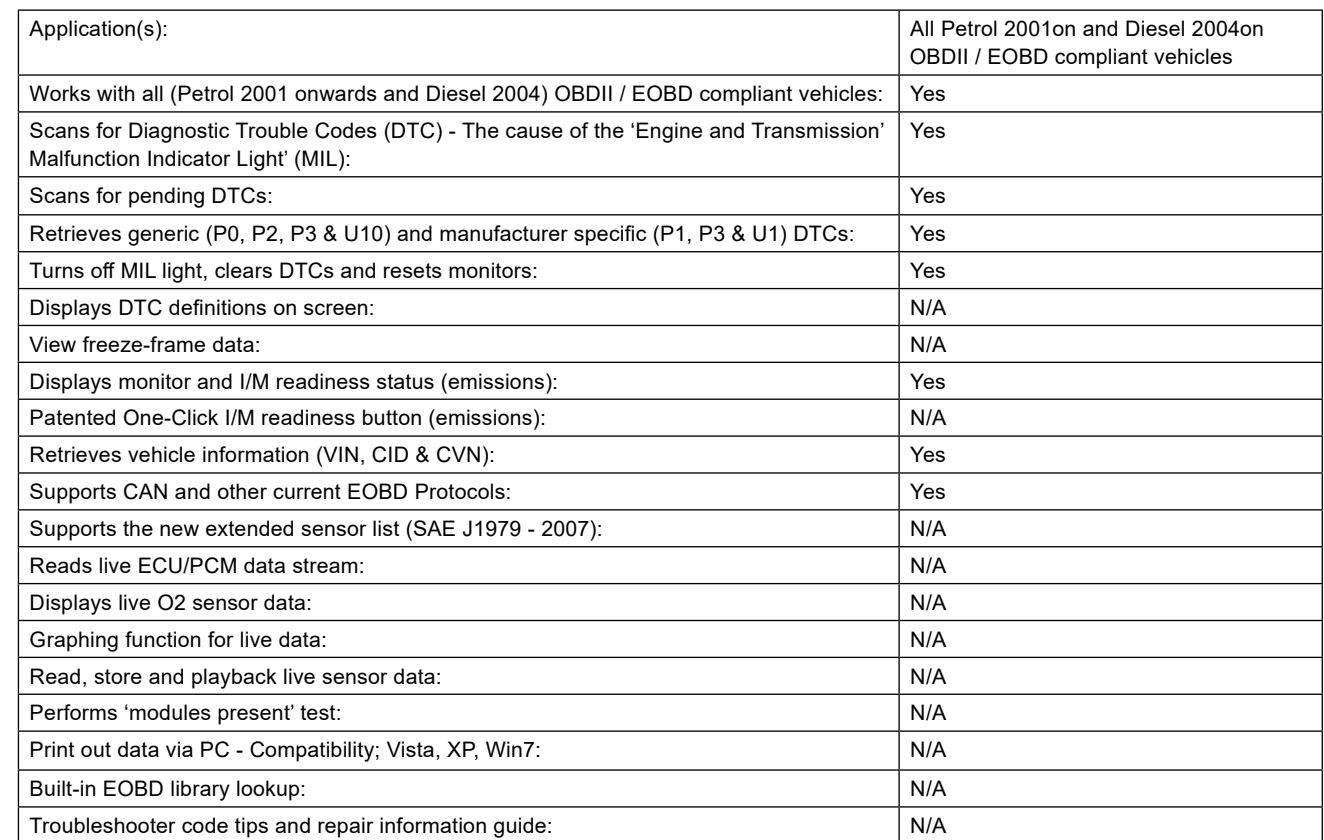

# **4. OVERVIEW**

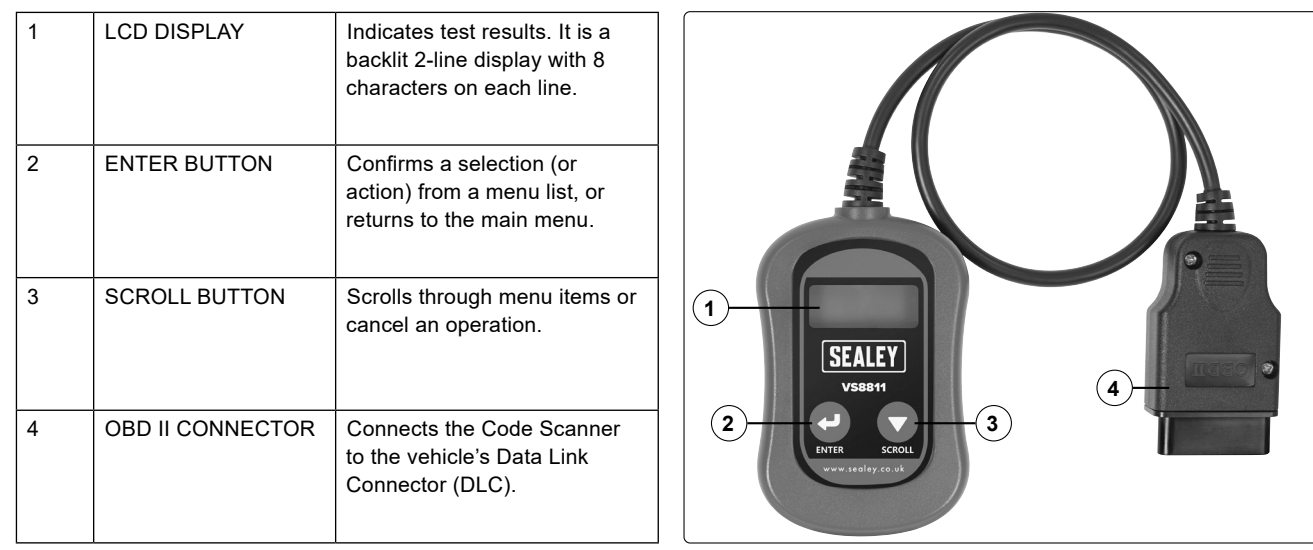

# **6. OPERATION**

# **6.1. READ CODES**

**WARNING! DO NOT** connect or disconnect any test equipment with the ignition on or engine running.

### 6.1.1. Turn the ignition off.

- 6.1.2. Locate the 16-pin Data Link Connector (DLC) and plug into the Scan Tool cable connector to the DLC.
- 6.1.3. Wait for the LCD display to read "C.A.N.OBD2".
- 6.1.4. Turn the ignition on. But do not start the engine.
- 6.1.5. Press the ENTER button. A sequence of messages showing the OBD2 protocols will be observed on the display until the vehicle protocol is detected - SCAN...VPW **→** SCAN...PWM **→** SCAN...CAN **→** SCAN...KPW2000 **→** ISO9141 PROTOCOL. **NOTE:** If a "LINK ERROR!" message shows up, turn the ignition off for about 10 seconds, check if the Scan Tool's OBDII connector is securely connected to the vehicle's DLC, and then turn the ignition back to on. Repeat the procedure from step 5. If the "LINK ERROR" message does not go away, then there may be problems for the Scan Tool to communicate with the vehicle.
- 6.1.6. Wait for the main menu to come up after a brief overview displaying the scanning results with the total number of DTCs and the overall I/M Monitor Status.
- 6.1.7. Select "DTC" from the main menu by pressing the ENTER button. **NOTE:** If there are no Diagnostic Trouble Codes retrieved, the display will indicate "NO CODES". If there are any Diagnostic Trouble Codes, then the total number of the Fault Codes followed by that of the Pending Codes will be reported on the display. 6.1.8. Read the Diagnostic Trouble Codes by pressing the SCROLL button.

**NOTE:** The first code number will appear on the first line of the LCD display, the numerical sequence of the code and the total number of the codes stored will appear on the second line. To view additional codes, press the SCROLL button to scroll, as necessary, until all the codes have shown. If the code retrieved is a pending code, a "PD" will show on the LCD display in the end. To view previous codes, press the SCROLL button to scroll through to the end, and then start from the first of the list.

## **6.2. ERASE CODES**

**NOTE:** Erasing the Diagnostic Trouble Codes allows the Scan Tool to delete not only the codes from the vehicle's on-board computer, but also "Freeze Frame" data and manufacturer-specific enhanced data. Further, the I/M Readiness Monitor Status for all vehicle Monitors is reset to Not Ready or Not Complete status. Do not erase the codes before the system has been checked completely by a technician.

- 6.2.1. If you decide to erase the DTCs, Select "2. ERASE" from the main menu by pressing the ENTER button.
- **NOTE:** If the Scan Tool is not connected or no communication is established with the vehicle yet, then refer to "Reading Codes" section. 6.2.2. A message of "ERASE? YES NO" comes up asking for your confirmation.
- 6.2.3. If you do not want to proceed with erasing the codes, press the SCROLL button to exit.
- 6.2.4. If you do wish to proceed to erase the codes, then press the ENTER button.
- 6.2.5. If the codes are cleared successfully, an "ERASE DONE!" message will show on the display. Press the ENTER button to Return to the main menu list.
- 6.2.6. If the codes are not cleared, then an "ERASE FAIL!" message will appear. Press the ENTER button to Return to the main Menu list. **HOT KEY:** Press and Hold the SCROLL button for about 3 seconds will allow you to erase the DTCs more quickly than through the main menu.

## **6.3. RETRIEVE I/M READINESS STATUS**

**IMPORTANT:** I/M Readiness function is used to check the operations of the Emission System on OBD2 compliant vehicles. It is an excellent function to use prior to having a vehicle inspected for compliance to a state emissions program.

- **YES** all monitors supported on the vehicle have completed their diagnostic testing and the MIL light is not on.
- **NO** at least one monitor supported on the vehicle has not completed its diagnostic testing, and (or) the "Check Engine"(MIL) light is on.
- **READY** indicates that a particular monitor being checked has completed its diagnostic testing.
- **Not RDY (NOT READY)** indicates that a particular monitor being checked has not completed its diagnostic testing.
- **N/A** the monitor is not supported on that vehicle.
- **→** a flashing Right Arrow indicates additional information is available on the next screen.
- **←** a flashing Left Arrow indicates additional information is available on the previous screen.
- 6.3.1. Select "3. I/M" from the main menu by pressing the ENTER button.
- **NOTE:** If the Scan Tool is not connected yet, then refer to "Read Codes".
- 6.3.2. Use the SCROLL button to view the status of the MIL light (ON orOFF) and the following monitors.
	- MISFIRE Misfire monitor
	- FUEL Fuel System Monitor
	- CCM Comprehensive Components Monitor
	- CAT Catalyst Monitor
	- HCM Heated Catalyst Monitor
	- EVAP Evaporative System Monitor
- 6.3.3. Press the ENTER button to return to the main Menu.

#### **6.4. VIEW VIN NUMBER**

The View VIN function allows you to retrieve the Vehicle Identification No. on 2002 and newer vehicles that support Mode 9. 6.4.1. Select "4. VIN" from the main menu by pressing the ENTER button.

- **NOTE:** If the Scan Tool is not connected yet, then refer to "Read Codes".
- 6.4.2. Use the SCROLL button to view additional digits of the 17-digit string.  $\rightarrow$  A flashing Right Arrow indicates additional digits of VIN string are available on the next screen.
- ←A flashing Left Arrow indicates additional digits of VIN string are available on the previous screen. 6.4.3. Press the ENTER button to return to the main Menu.

#### **6.5. RESCAN DATA**

The RESCAN function allows you to retrieve the most current data stored in the ECM or to re-link to the vehicle if communication is disconnected.

- 6.5.1. Select "5. RESCAN" from the main menu by pressing the ENTER button. **NOTE:** If the Scan Tool is not connected yet, then refer to "Read Codes".
- 6.5.2. Use either the SCROLL or ENTER button to return to the main menu.

### **7. MAINTENANCE**

- Keep the scan tool dry, clean, free from oil/water or grease.
- Use a mild detergent on a clean cloth to clean the outside of the scan tool, when necessary.

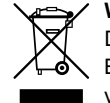

#### **WEEE REGULATIONS**

Dispose of this product at the end of its working life in compliance with the EU Directive on Waste Electrical and Electronic Equipment (WEEE). When the product is no longer required, it must be disposed of in an environmentally protective way. Contact your local solid waste authority for recycling information.

#### **ENVIRONMENT PROTECTION**

Recycle unwanted materials instead of disposing of them as waste. All tools, accessories and packaging should be sorted, taken to a recycling centre and disposed of in a manner which is compatible with the environment. When the product becomes completely unserviceable and requires disposal, drain any fluids (if applicable) into approved containers and dispose of the product and fluids according to local regulations.

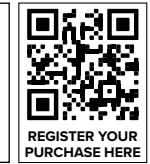

Note: It is our policy to continually improve products and as such we reserve the right to alter data, specifications and component parts without prior notice. **Important:** No Liability is accepted for incorrect use of this product.

**Warranty:** Guarantee is 12 months from purchase date, proof of which is required for any claim.

**Sealey Group, Kempson Way, Suffolk Business Park, Bury St Edmunds, Suffolk. IP32 7AR 01284 757500 sales@sealey.co.uk www.sealey.co.uk**

- 2AIR Secondary Air Monitor
- A/C A/C system Monitor
- O2S O2 Sensors Monitor
- HO2S O2 Sensor Heater Monitor
- EGR EGR System Monitor